## **Manual de Configuração do Outlook 2007®**

## **Configurando Conta:**

Caixa de Entrada - Microsoft Outlook Arquivo Editar Exibir In Adobe PDF Ferramentas | Ações Ajuda Enviar/receber ia Novo · 中巴 XIQ  $\blacktriangleright$ ar Pesquisa Instantânea  $\mathbf{r}$ **Email** Catálogo de Endereços... Ctrl+Shift+C **Pastas Favoritas** 榴 Organizar Arraste as Pastas Favoritas para Regras e Alertas... Pastas de Email Limpar Caixa de Correio... Todos os Itens de Email C Limpar Pasta "Itens Excluídos" Pastas Particulares Caixa de Entrada Eormulários  $\mathbf{r}$ Caixa de Saída rópo Macro  $\blacktriangleright$ Infected Items Itens Enviados Configurações de Conta... Itens Excluídos Central de Confiabilidade... Lixo eletrônico :20 Rascunhos Personalizar... Rodrigo\_Importantes Opções... dro<sub>'</sub> **ED** RSS Feeds Esta mensagem foi enviada com prioridade D Pastas de Pesquisa Foram removidas as quebras de linha extra **El Pastas Particulares** Envises am: tar 07/06/2011 13:22

Abrir o menu "Ferramentas" e ir em "Configurações de Conta..."

Na caixa de "Configurações de Conta" aberta clique em "Novo..."

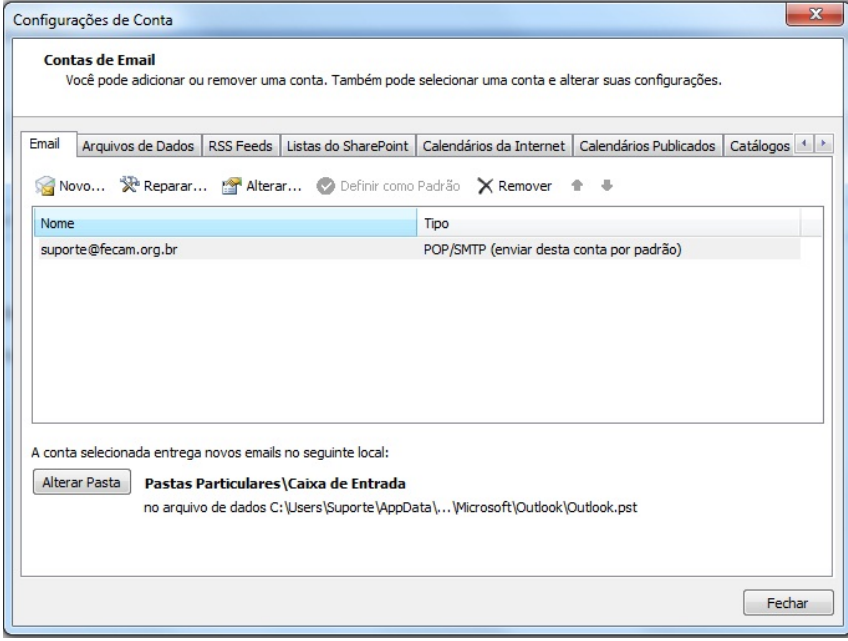

Na primeira figura marcar a opção "Definir manualmente as configurações do servidor ou tipos de servidor adicionais" e  $\sqrt{\frac{h_{\text{vangar}}}{h_{\text{vangar}}}}$ 

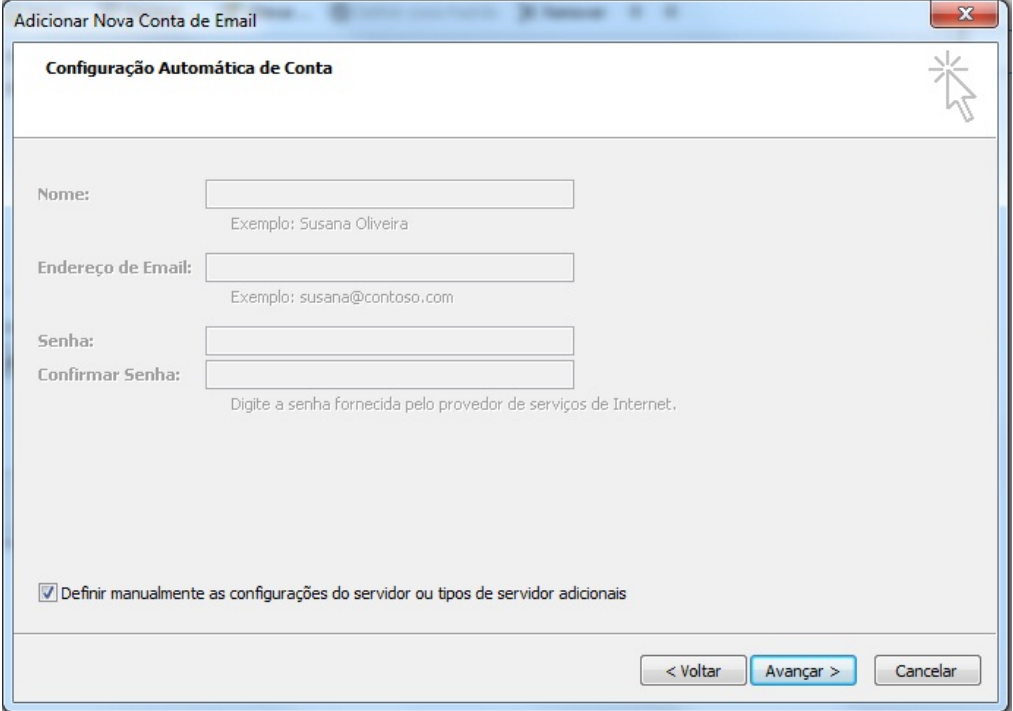

Na próxima janela que aparecer apenas clique em **Avançar >** novamente.

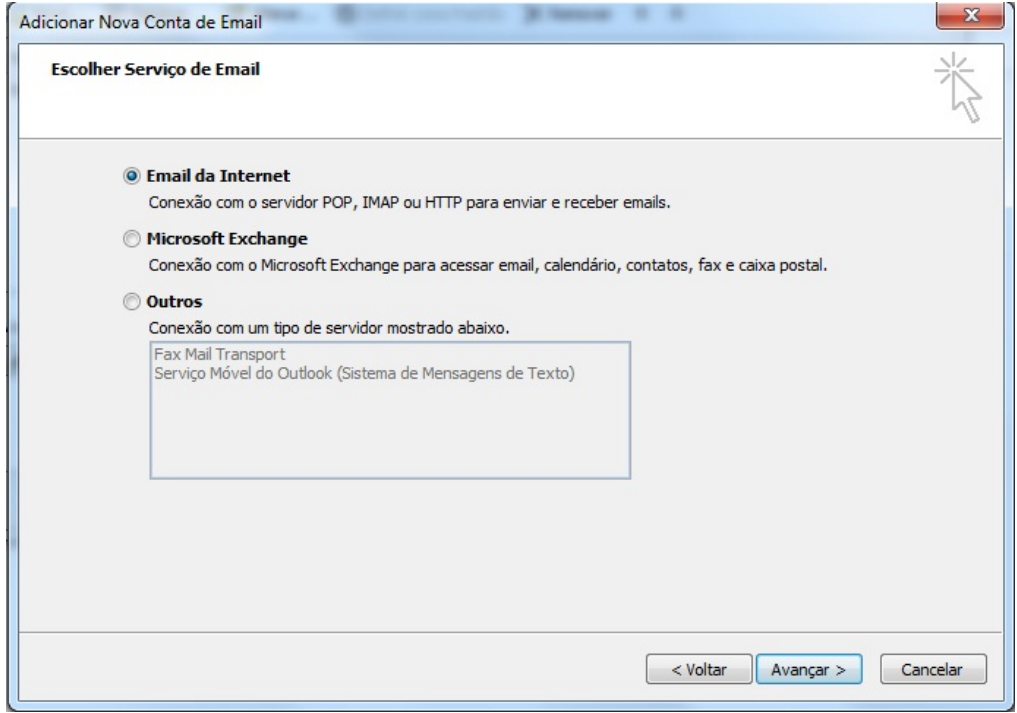

Na próxima janela que aparecer, completar conforme mostra a figura abaixo e clicar em "Mais Configurações"

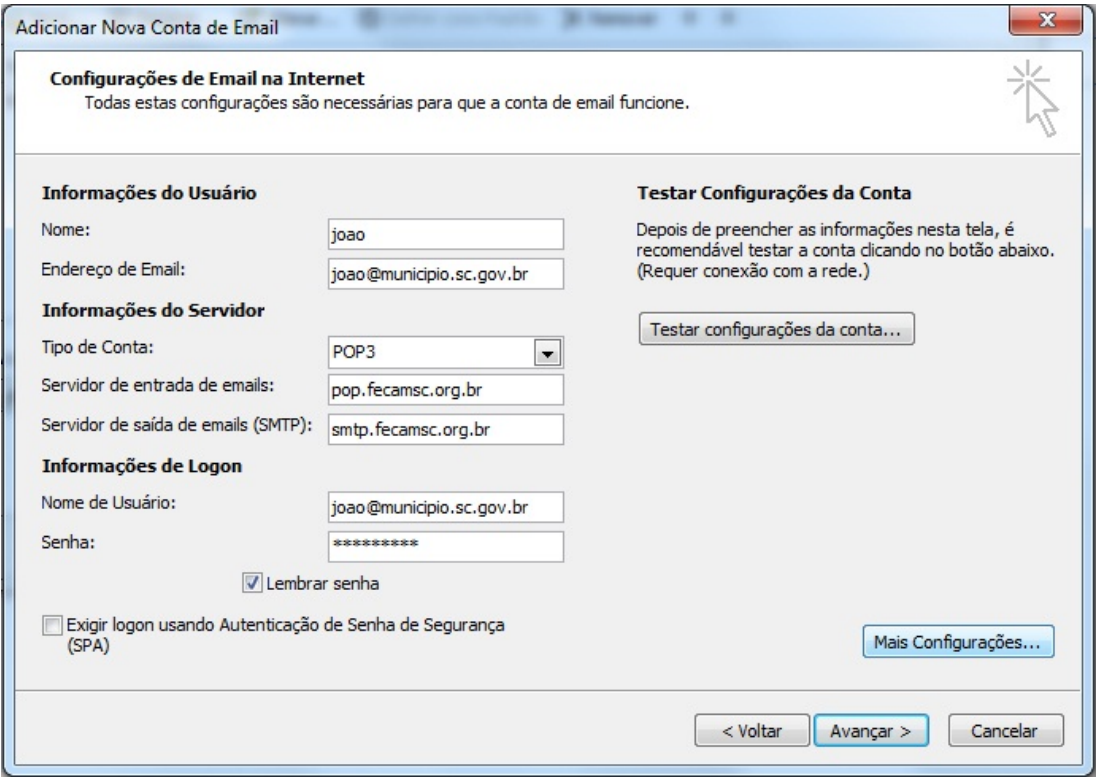

Clicando em "Mais Configurações" irá aparecer uma nova janela, clique na aba "Servidor de Saída" e apenas marque a opção "Meu servidor de saída(SMTP) requer autenticação."

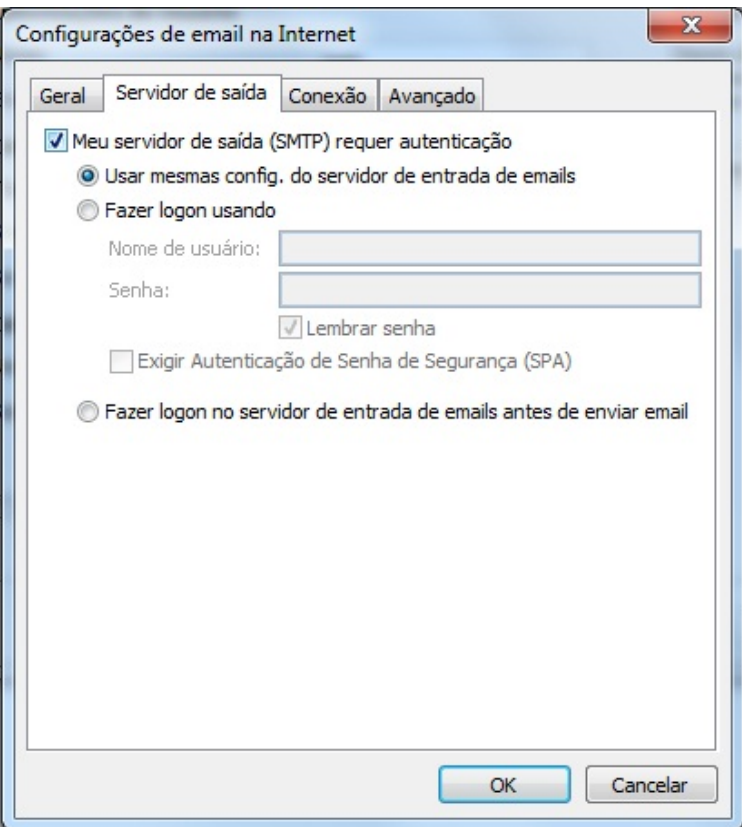

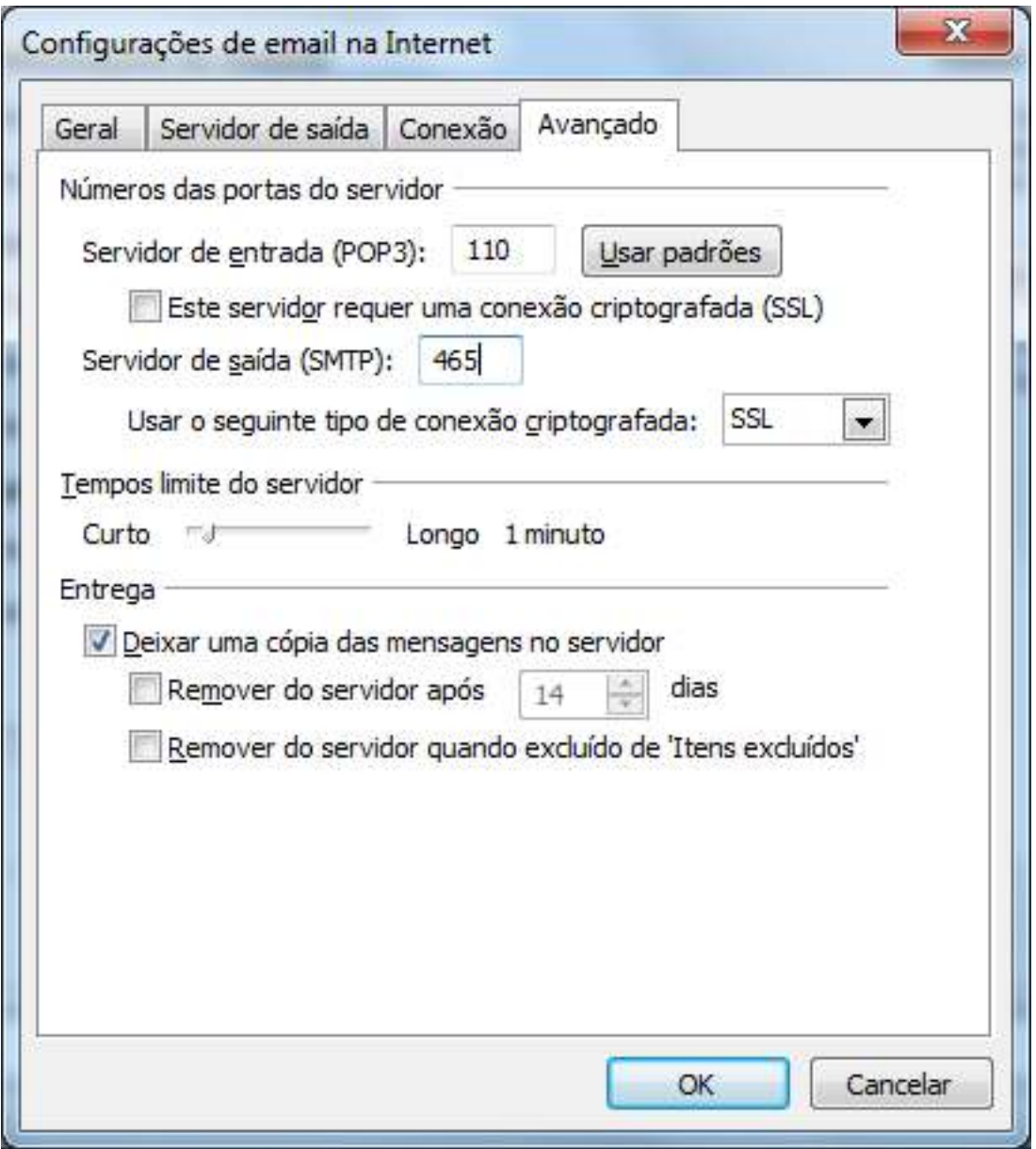

Pronto, seu cliente de e-mails estará configurado para enviar e receber e-mails no servidor de e-mails da FECAM.